## LAB 2 – Desenho de HTML templates utilizando Cascading Style Sheets e frameworks

**NOTA:** 

- **PODE utilizar templates descarregados da Internet**
- **NÃO pode utilizar os templates descritos neste guião**
- **NÃO pode utilizar os templates de outro aluno!**
- **SEJA criativo!**

1. Desenhe o template index\_template.html para a página de rosto (home page) de um "forum"

utilizando (a) apenas HTML+CSS (b) ou o framework W3.CSS (à escolha)

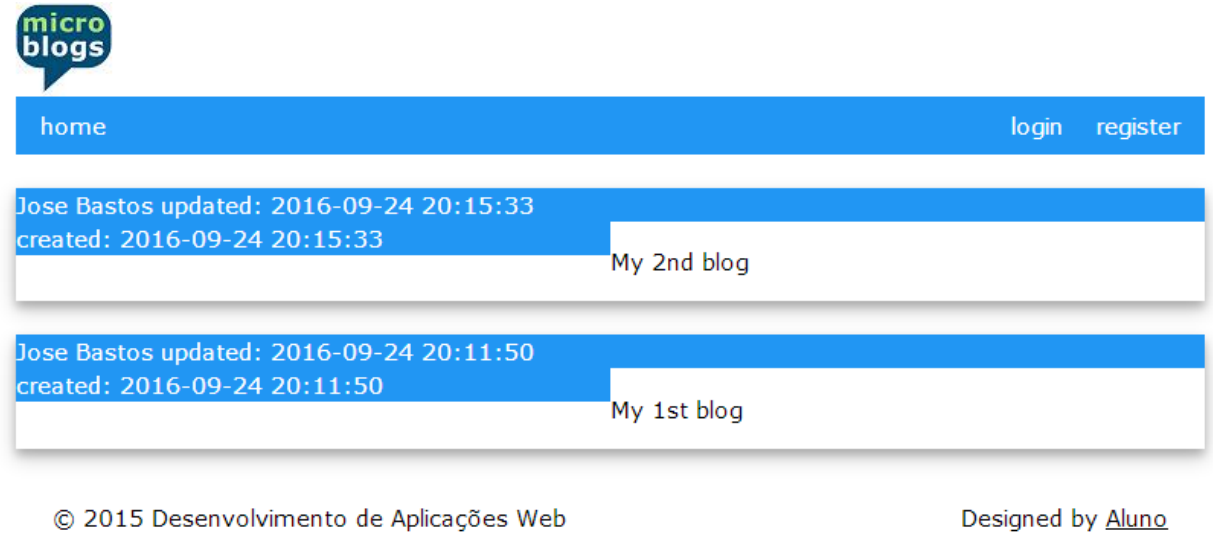

O *screenshot* apresentado é ilustrativo. Apenas é requerido que o template tenha (no mínimo) os campos/placeholders que aí aparecem: "home" "login" "register" "nome do autor do post" "data de criação do post" "data de actualização do post" e "conteúdo do post".

2. Desenhe o template register\_template.html para o formulário (form) de registo (Sign up)

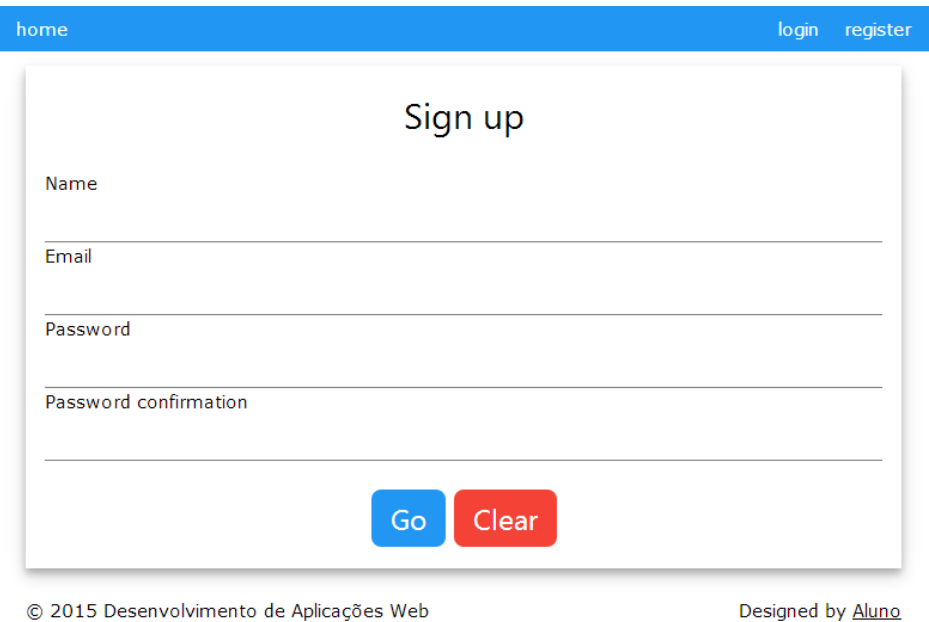

utilizando (a) HTML+CSS (b) o framework W3.CSS (à escolha)

 $3.$  Desenhe o template  $\log$ in\_template.html para o formulário (form) de login do site

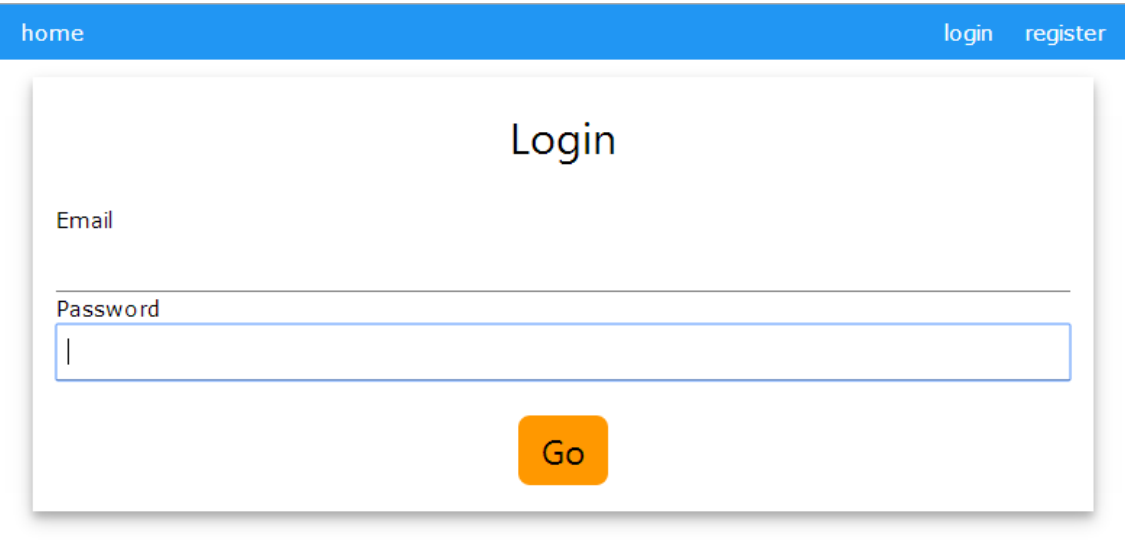

utilizando (a) CSS (b) o framework W3.CSS (à escolha)

© 2015 Desenvolvimento de Aplicações Web

Designed by Aluno

 $\boldsymbol{4}$ . Faça login com o PuTTY no servidor de ssh " $\texttt{ssh}$ .deei.fct.ualg.pt", ou no servidor daw2 com o IP "10.10.23.184", e crie a pasta "LAB2"

```
a12345@australia:~$ cd public_html
```

```
a12345@australia:~/public_html$ mkdir LAB2
```
 $5.$  Faça o upload dos templates com o WinSCP ou o FileZilla (ver instruções em apêndice)

- index template.html,
- register template.html,
- login\_template.html

para a pasta "LAB2" no seu site web pessoal

```
/users/a12345/public_html/LAB2
```
os templates devem ser visiveis no URL

http://daw.deei.fct.ualg.pt/~a12345/LAB2

(subtitui "12345" pelo teu número de aluno)

Referências:

- http://www.w3schools.com/css/default.asp
- http://www.w3schools.com/w3css/default.asp
- http://intranet.deei.fct.ualg.pt/IPM/IPM\_instrucoes\_acesso.html

## APÊNDICE:

## **INSTRUÇÕES PARA O UPLOAD DE PASTAS/FILES**

As pastas e ficheiros no servidor de DAW tem permissões especiais para ter apenas acesso pelo servidor web, que não devem ser alteradas pelo programa utilizado para o upload.

Sempre que fizer o upload de uma pasta/ficheiro é essencial confirmar que a pasta/file foi criada com as permissões correctas,

- $\bullet$  pastas: octal 2750 (rwx r-s ---)
- $\bullet$  ficheiros: octal 640 (rw- r-- ---)

**NÃO** altere as permissões depois de criada a pasta/ficheiro.

**SE** a aplicação que utiliza para fazer o upload **não** gera as permissões corretas ao criar uma pasta/file, abra uma "shell" com o PuTTY no servidor e faça-o directamente utilizando o comando "mkdir":

a12345@australia:~\$ mkdir public\_html/LAB2

- Se o seu ambiente de desenvolvimento tem o sistema operativo Windows ou MacOS é recomendado que utilize para o upload a última versão do programa **FileZilla**

https://filezilla-project.org/download.php?type=client

- Se preferir utilizar o programa **WinSCP**:

https://winscp.net/download/WinSCP-6.1.2-Setup.exe